## **ขั้นตอนการประชุมโดยใช้ True VROOM**

- 1. เปิดเครื่องแล้วเปิดโปรแกรม Internet Google Chome โดยใช้คอมพิวเตอร์โน๊ตบุ๊คพร้อมเสียบ หูฟังกับเครื่องคอมพิวเตอร์ในการประชุม
- 2. เข้าไปที่ Line กลุ่ม ผู้อำนวยการสถานศึกษา แล้วทำการคัดลอกลิงค์ที่ นายพงษ์ศักดิ์ บุญเกื้อ รอง ผอ.สพป.นครนายก ส่งให้ในเวลา ๐๙.๓๐ น. นำไปวางใน URL ของ Google Chome กด เข้าร่วมการประชุม แล้วทำการตั้งชื่อตามด้วยใส่ชื่อโรงเรียนด้านหลัง เช่น **พงษ์ศักดิ์ สพป. นครนายก**
- 3. ต้องทำการปิดไมค์โครโฟนและเปิดกล้องที่หน้าจอของตนเอง เพื่อไม่ให้เสียงรบกวนในที่ประชุม จะมีรูปไมค์โครโฟนเป็นสีเทามีเครื่องหมายคาดกลาง (ถือว่าปิดแล้ว)
- 4. จะเห็นภาพป้ายการประชุมถือว่าเข้าร่วมประชุมแล้ว

หมายเหตุ : หากเข้าร่วมประชุมแล้วหน้าจอเป็นสีขาวถือว่าหลุดจากห้องประชุม True VROOM ให้เริ่มทำ ้ตั้งแต่ข้อที่ ๒ ใหม่

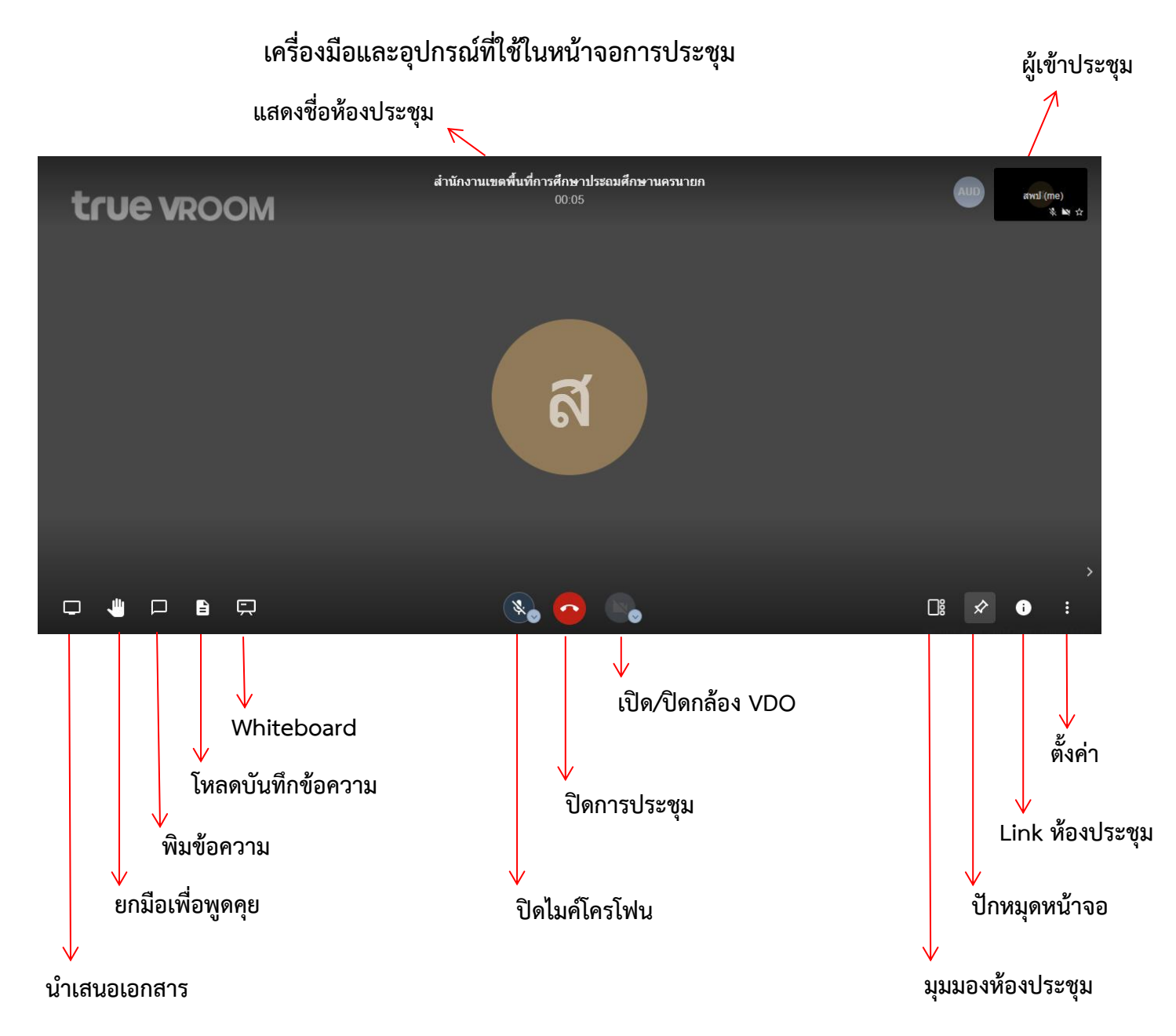